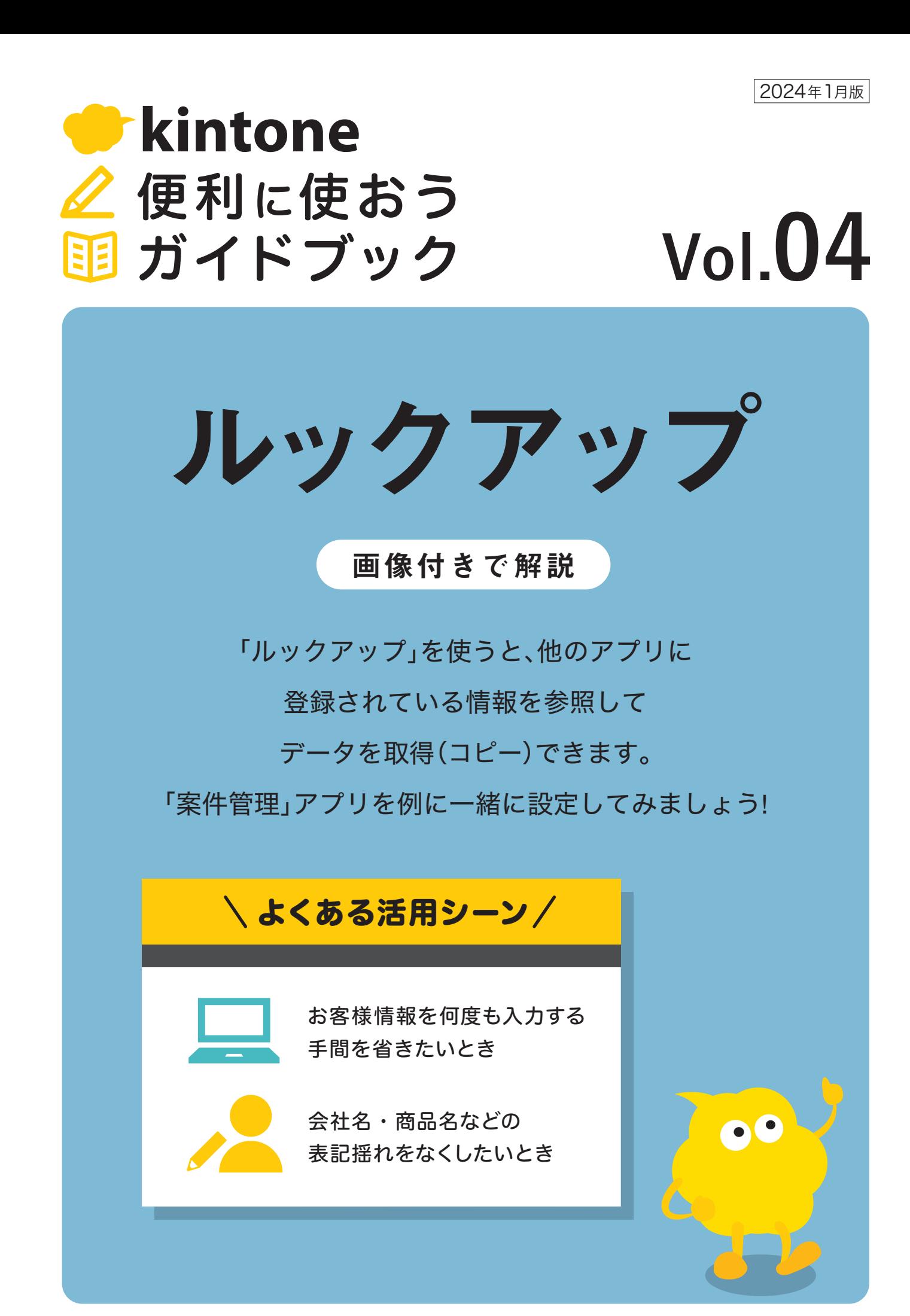

発行 サイボウズ株式会社

# 目次

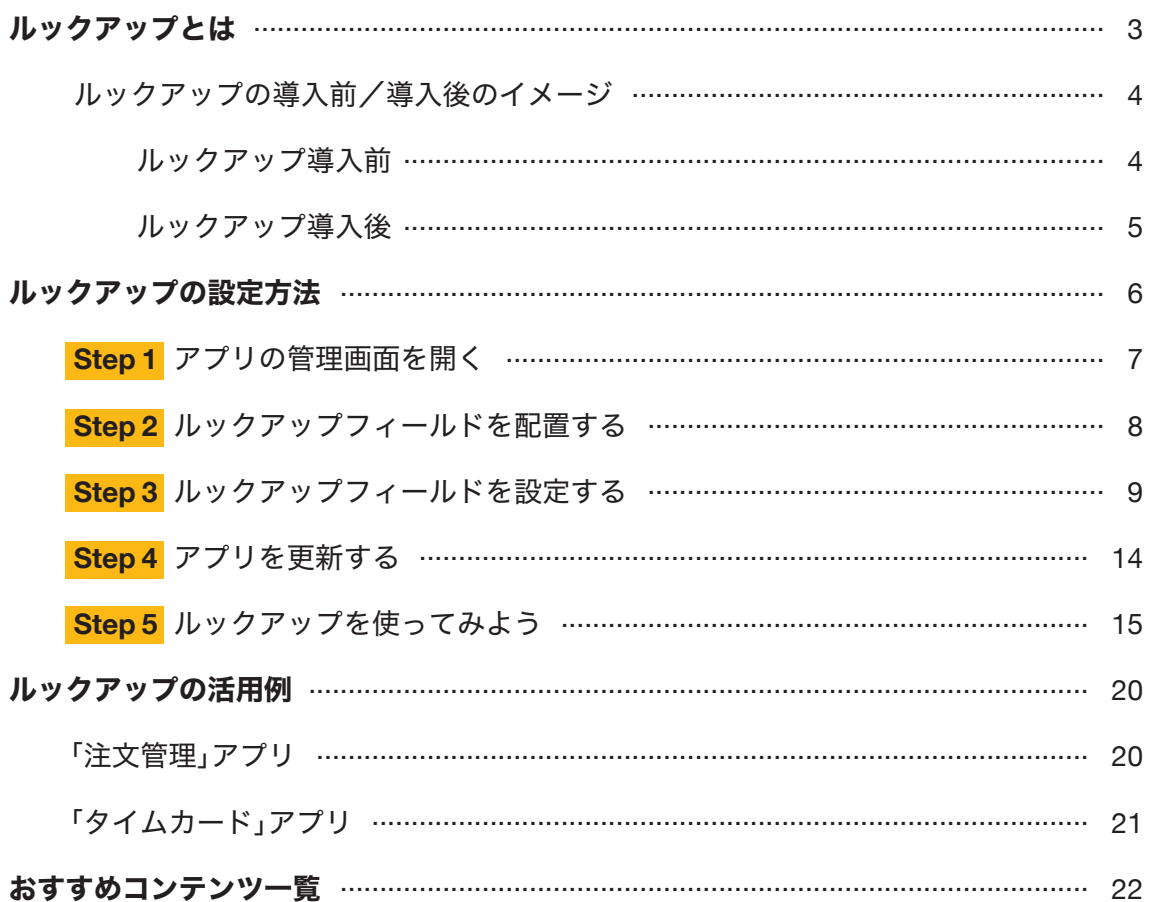

ルックアップとは

ルックアップとは、他のアプリに登録されている情報を参照して データを取得(コピー)できる機能です。

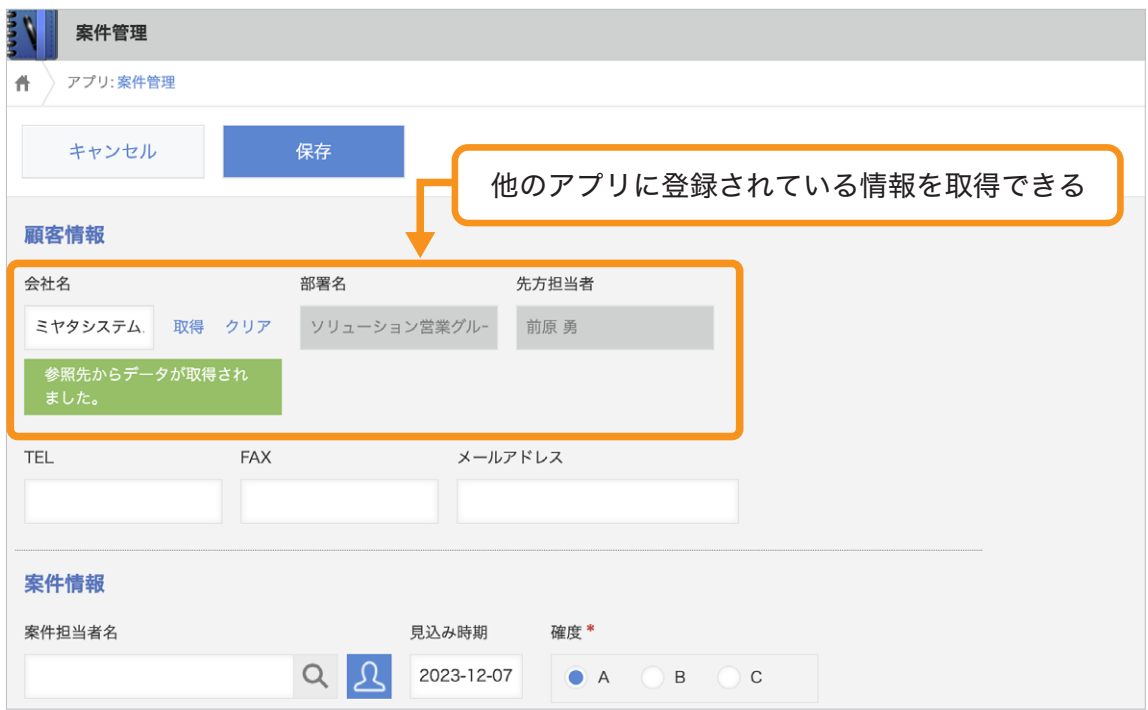

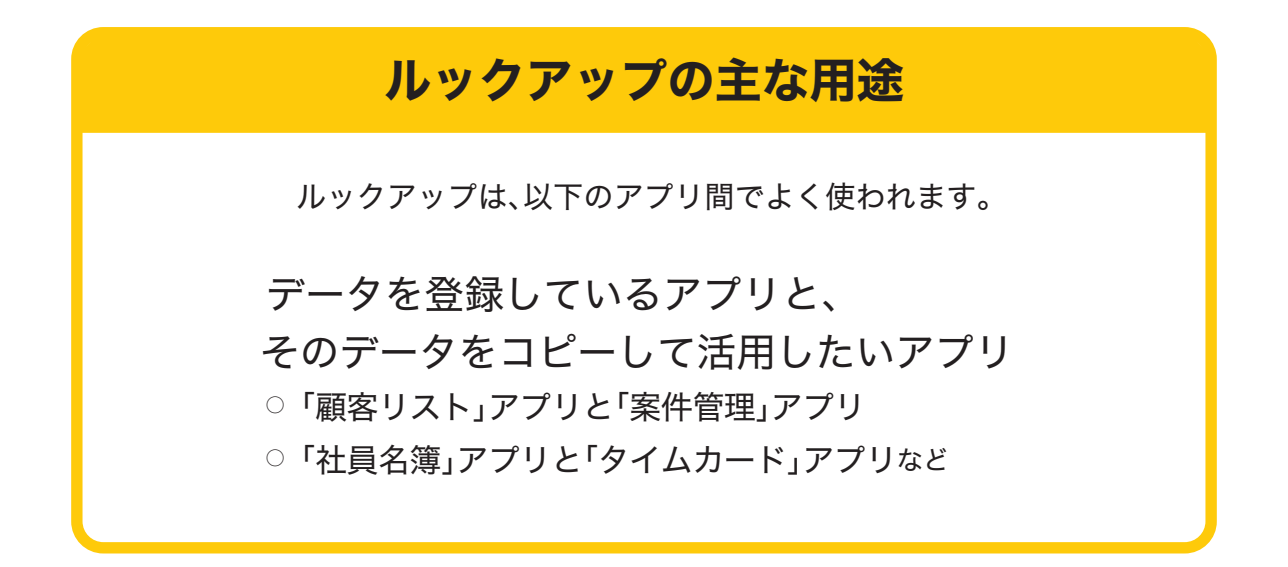

## ルックアップの導入前/導入後のイメージ

## **【 ルックアップ導入前 】**

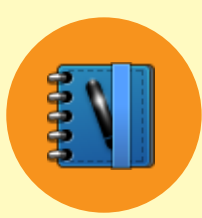

#### 「案件管理」アプリ

案件を登録するたびに、「顧客リスト」アプリを参照しながら 手作業で顧客情報を入力していた

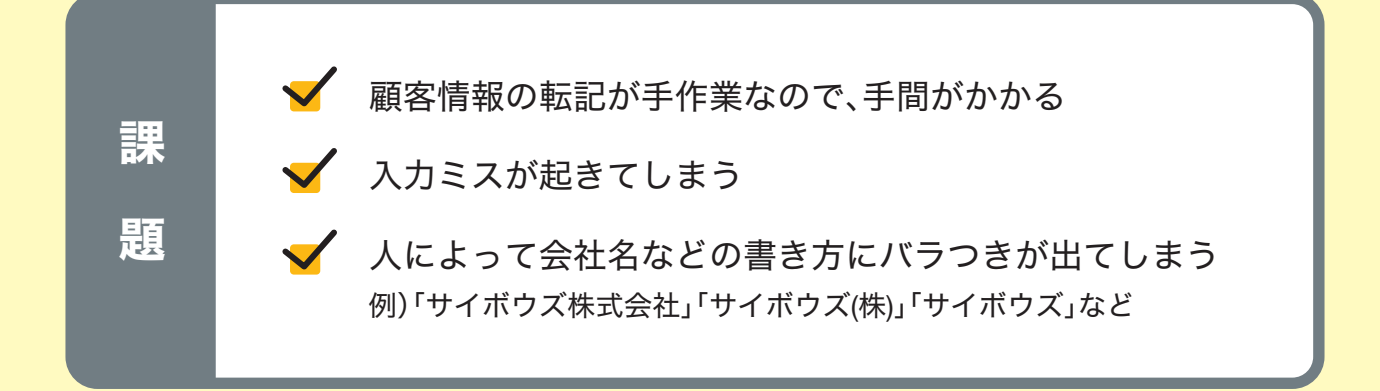

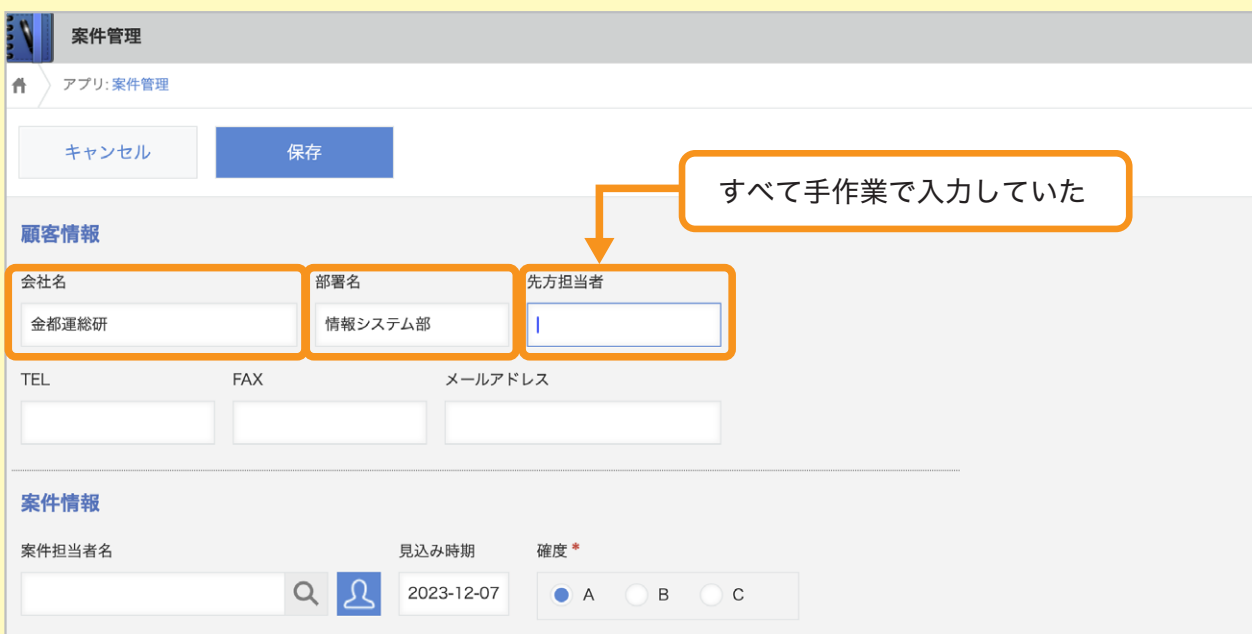

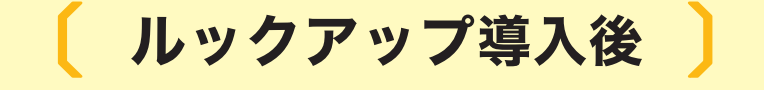

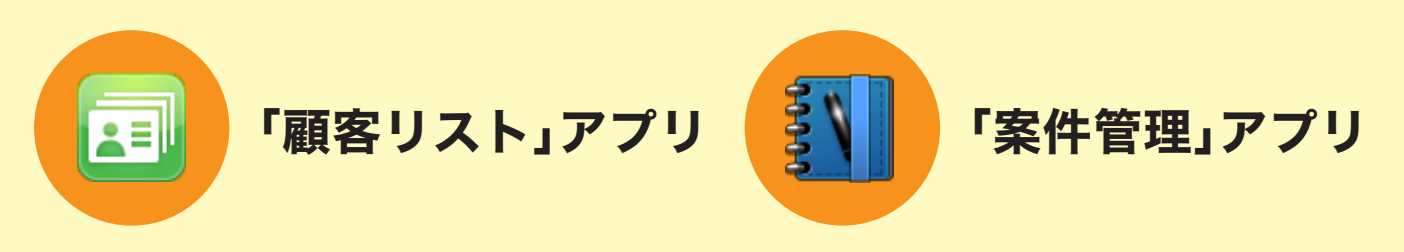

#### 「案件管理」アプリに

「顧客リスト」アリに紐づくルックアップを設定すると…

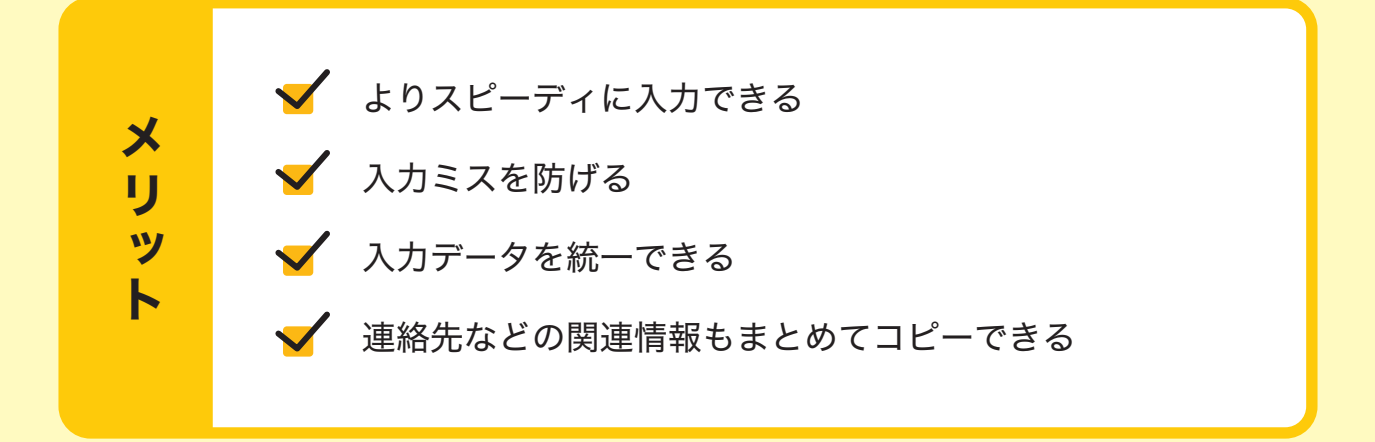

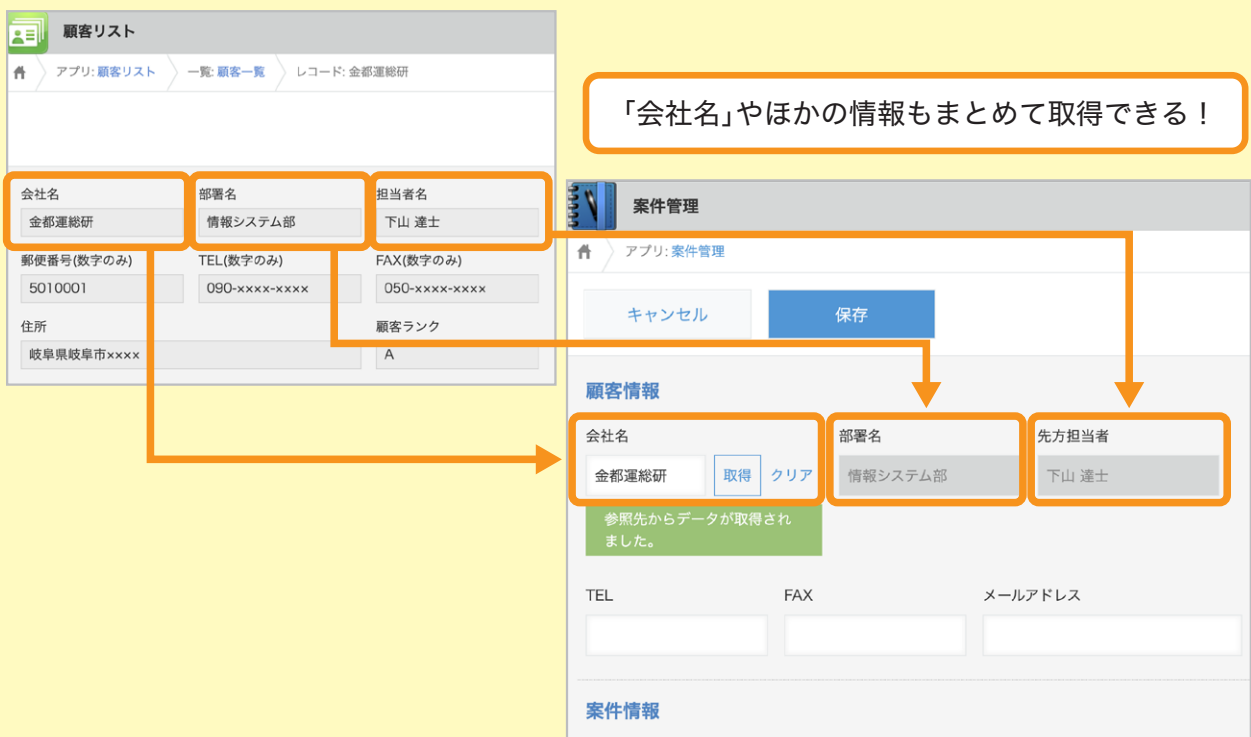

ルックアップの設定方法

ルックアップを設定する方法を説明します。

なお、ここでは例として「案件管理」アプリを登録するときに、「顧客リスト」アプリに 登録しているデータを取得できるように 、ルックアップを設定します。

※ 本ガイドに沿って同じ操作を行ってみたい場合は、アプリストアから「顧客リスト」アプリと 「案件管理」アプリを追加してください。追加方法は以下のヘルプをご参照ください。

#### **kintone**ヘルプ「サンプルアプリを追加する」

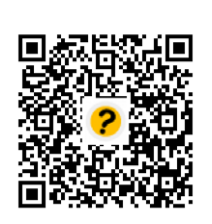

https://jp.cybozu.help/k/ja/id/040622.html

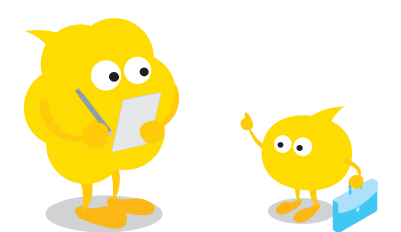

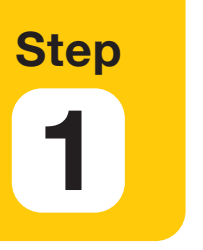

# アプリの管理画面を開く

「案件管理」アプリの画面で ※ アイコンをクリックします。

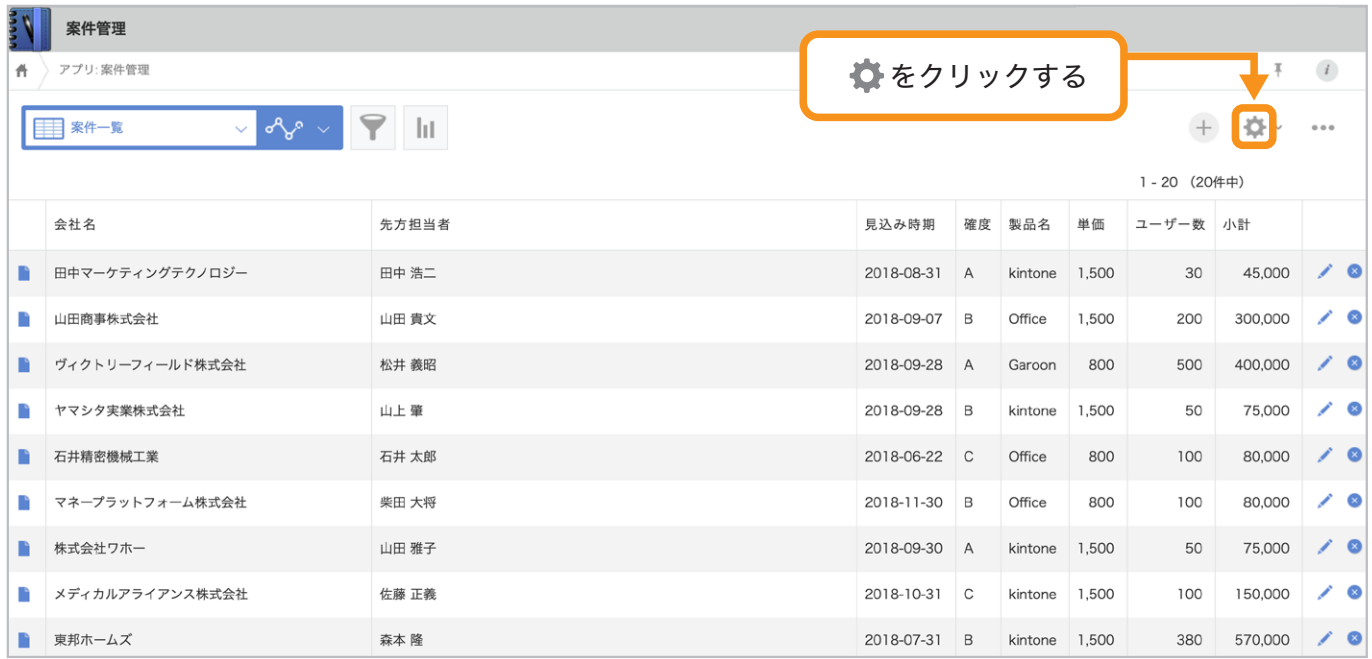

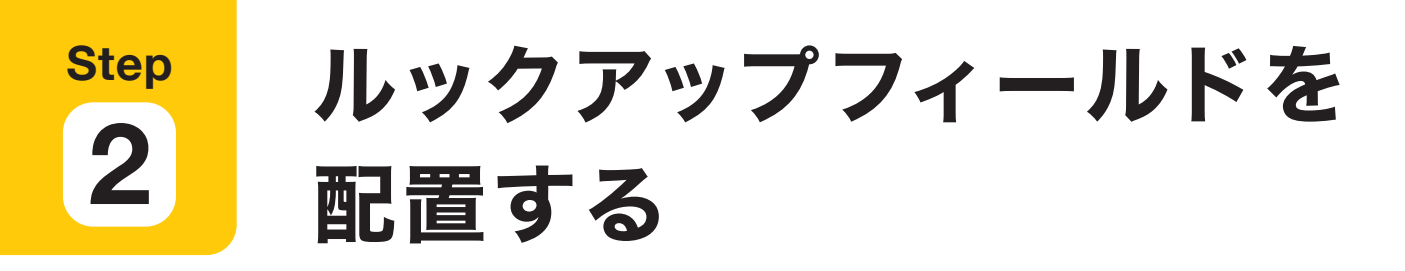

面面左側のフィールド一覧から「ルックアップ」を選択して、

右側のフォームへ配置します。ここでは「会社名」を入力するルックアップを配置します。

※ サンプルアプリで既に配置されている「会社名」のフィールドは消していただいても 問題ございません。

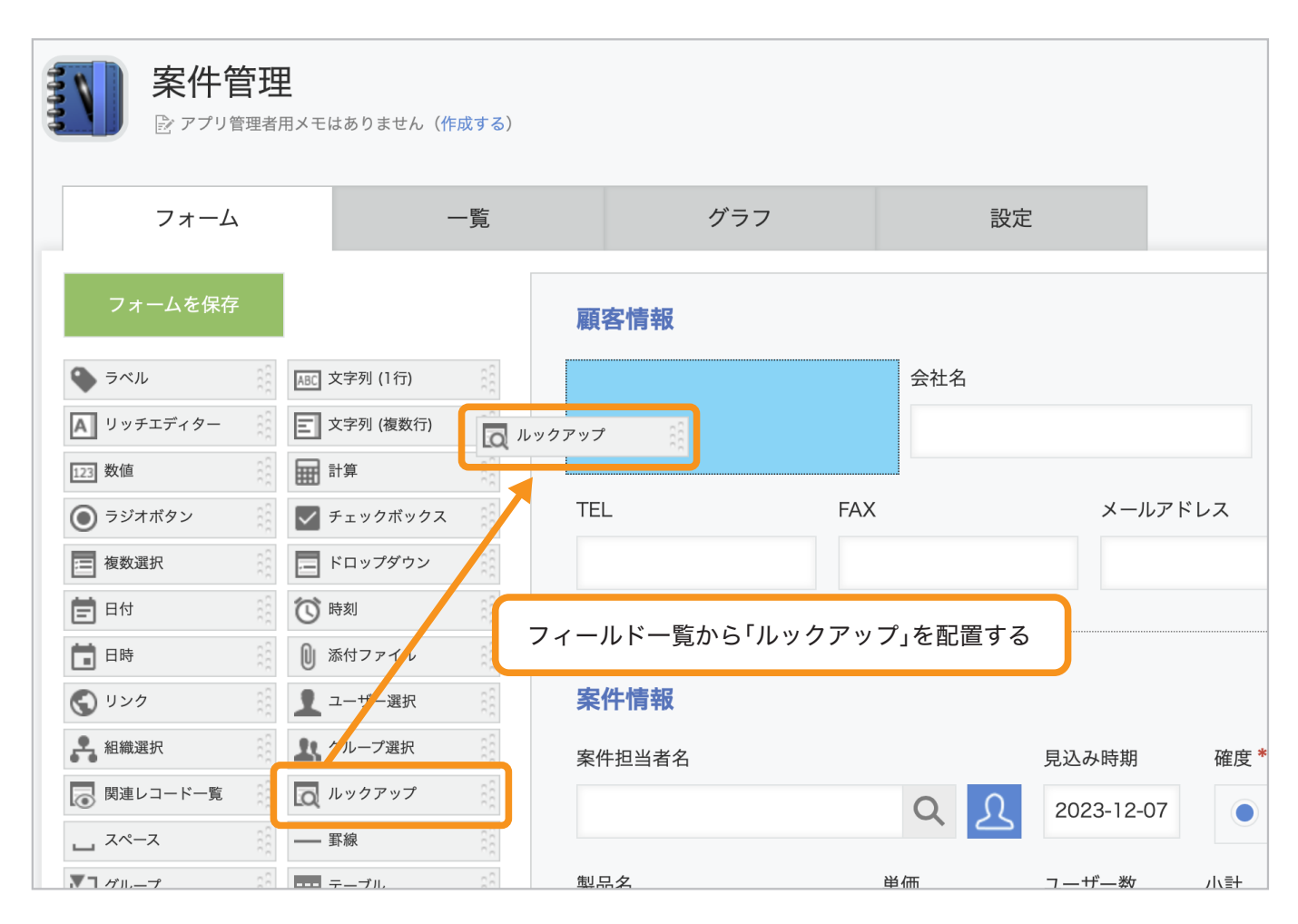

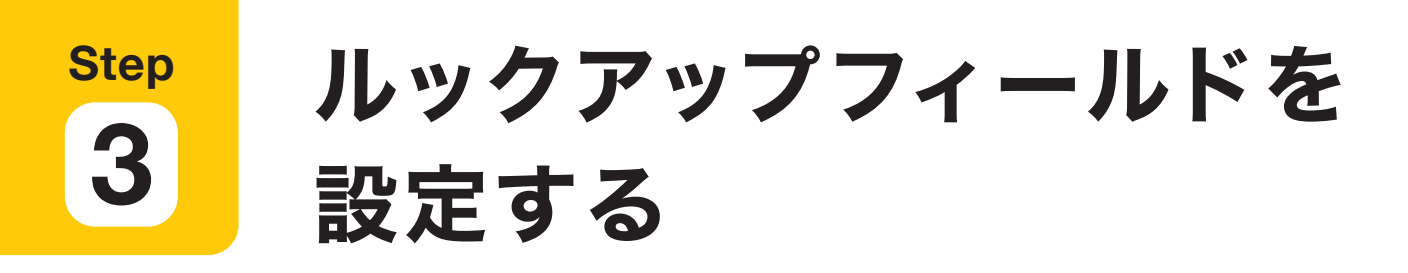

「関連付けるアプリ」やその他の設定を行います。

#### 1 ルックアップフィールドの設定画面を開く

ルックアップフィールドにポインタを合わせると表示される設定メニュー心アイコンの 「設定」を選択します。

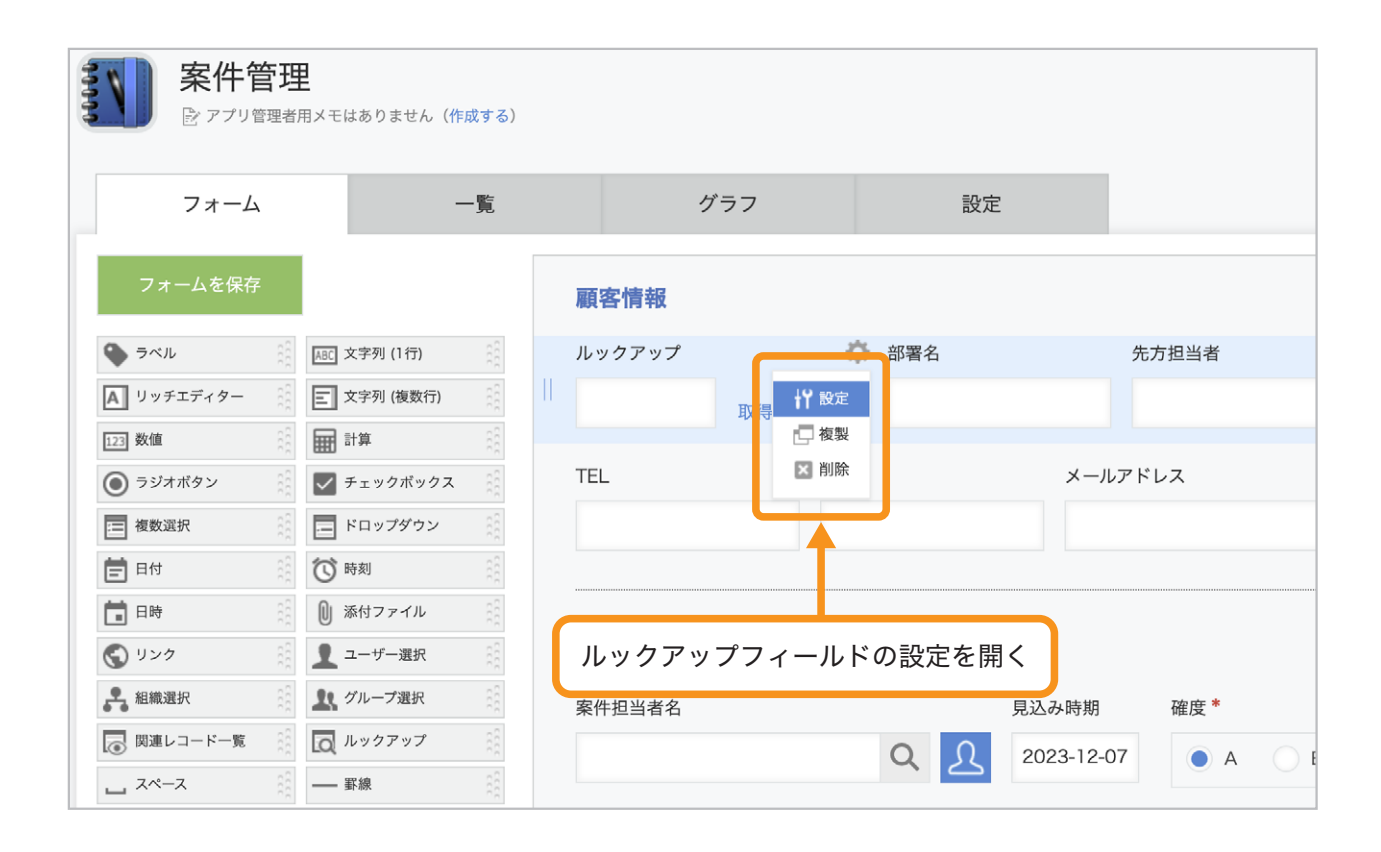

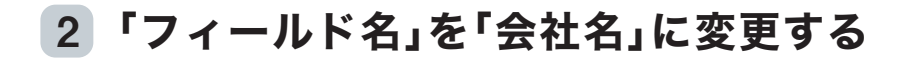

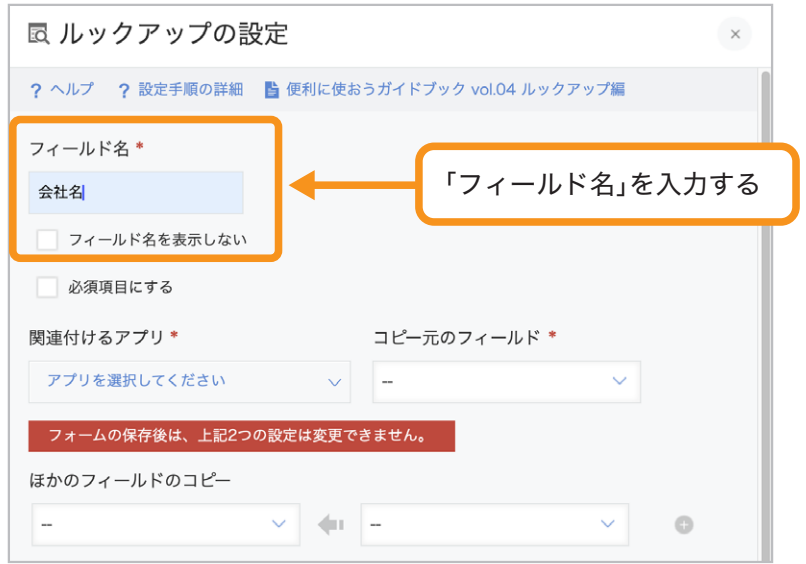

### 「関連付けるアプリ」でデータを取得する元のアプリを選択する 3

ここでは「顧客リスト」を選択します。

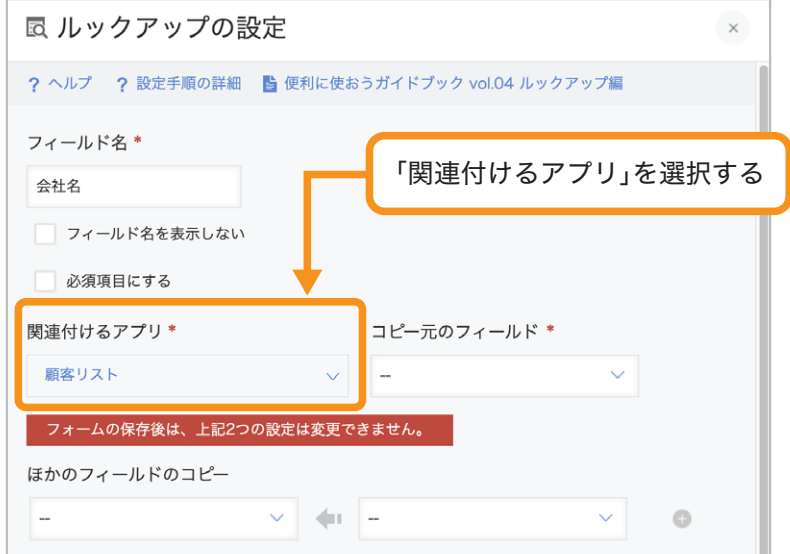

「コピー元のフィールド」で 4

#### アプリ間の関連付けのキーにするフィールドを選択する

ここでは「会社名」を選択します。

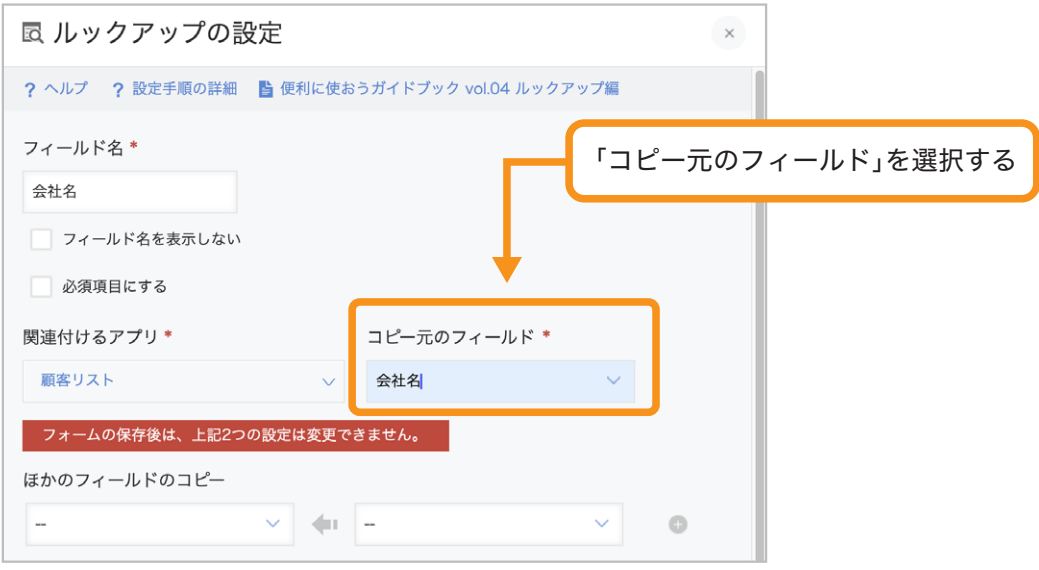

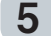

#### 5 「ほかのフィールドのコピー」を選択する

関連付けたアプリから、ほかのフィールドのデータもまとめて取得できます。 「+」アイコンをクリックして、必要な分だけ行を追加します。

ここでは「部署名」←「[顧客リスト]部署名」、「先方担当者」←「[顧客リスト]担当者名」を 選択します。

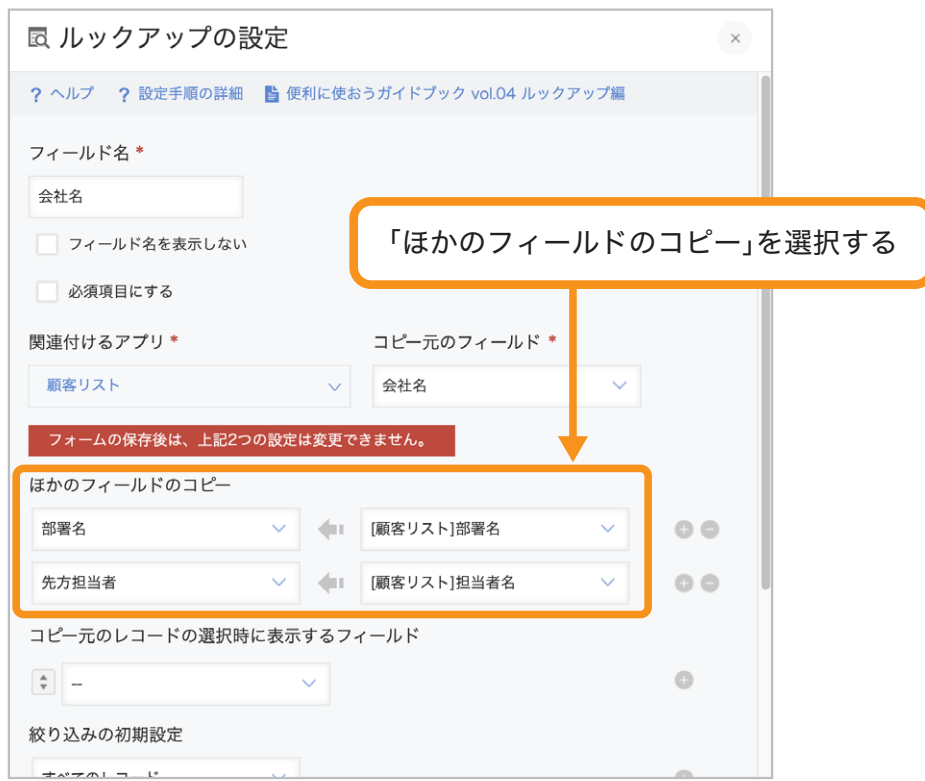

#### 「コピー元のレコードの選択時に表示するフィールド」を選択する 6

取得するレコードの選択画面に表示するフィールドを選択します。 「+」アイコンをクリックして、必要な分だけ行を追加します。 ここでは、「会社名」「部署名」「担当者名」を選択します。

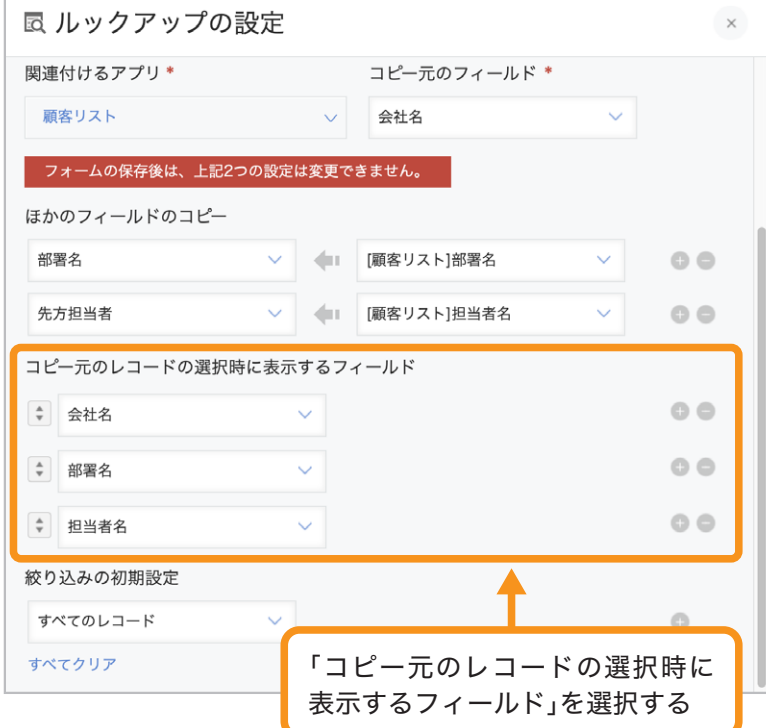

#### 「ソートの初期設定」を設定する 7

取得するレコードの選択画面の並び順を設定します。「会社名」「昇順」を選択します。

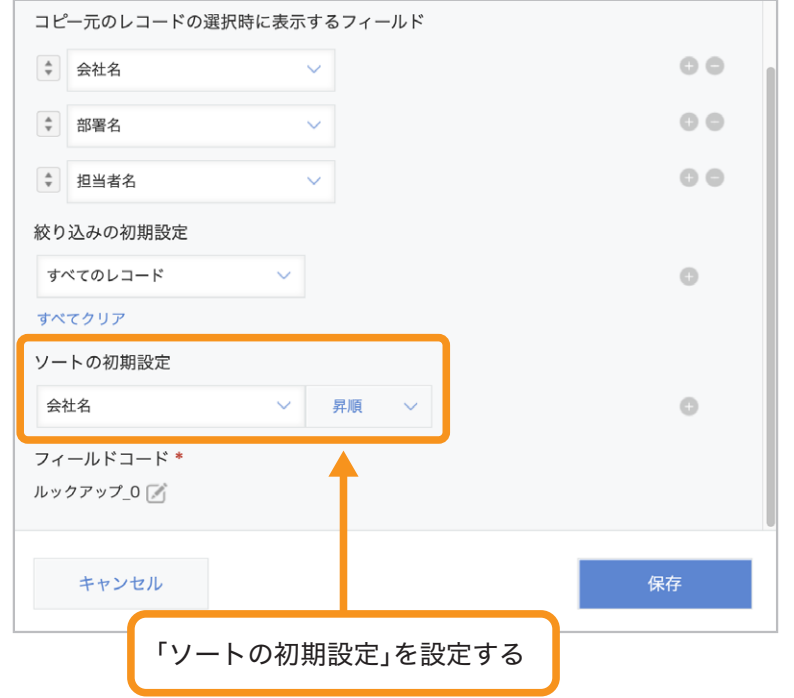

#### 設定内容を保存する 8

「保存」をクリックします。

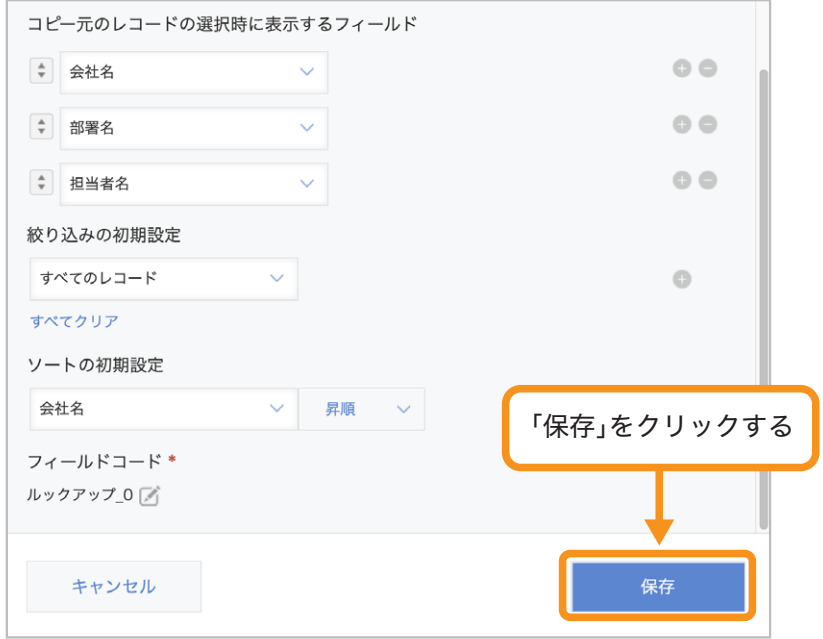

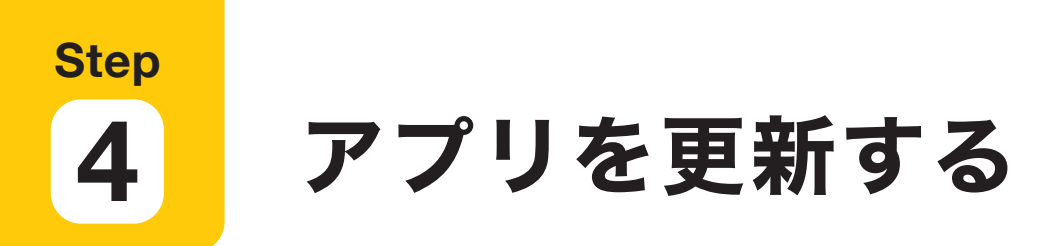

画面右上の「アプリを更新」をクリックして、運用環境に適用します。

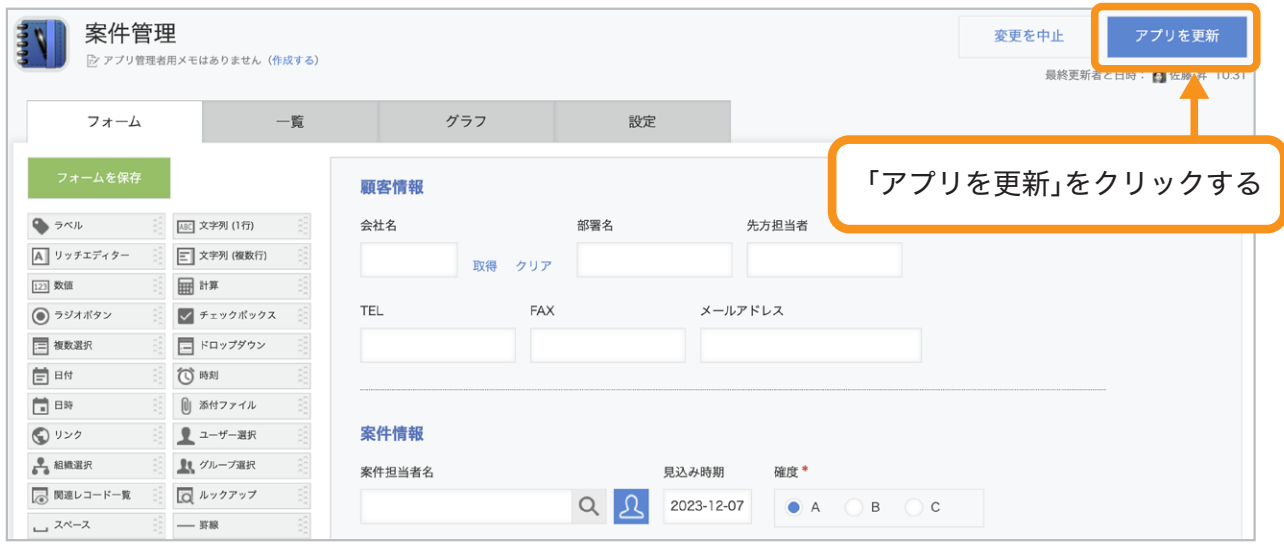

## ルックアップの注意点 ●「コピー元のフィールド」には、次のフィールドを指定できます。 「文字列(1行)」「数値」「計算」「ルックアップ」「リンク」「レコード番号」 ● テーブルに設定したフィールドは「コピー元のフィールド」や 「ほかのフィールドのコピー」に指定できません。 ● コピー元のレコードの値に変更があっても、ルックアップで すでに取得済みの値はそのまま維持されます。 再度「取得」をクリックすると、最新の値に上書きされます。 ● 既存のレコードを更新する場合は、CSVファイルを読み込んで 一括更新する方法が便利です。 詳細は以下のヘルプをご参照ください。 **kintone** ヘルプ 「ルックアップで参照しているアプリの値を変更したため、 ルックアップで取得したデータを一括更新したい」 **https://jp.cybozu.help/k/ja/id/040229.html**

**Step 5**

ルックアップを使ってみよう

#### レコードを作成する 1

「案件管理」アプリの画面で右上の + アイコンをクリックし、レコードを作成します。

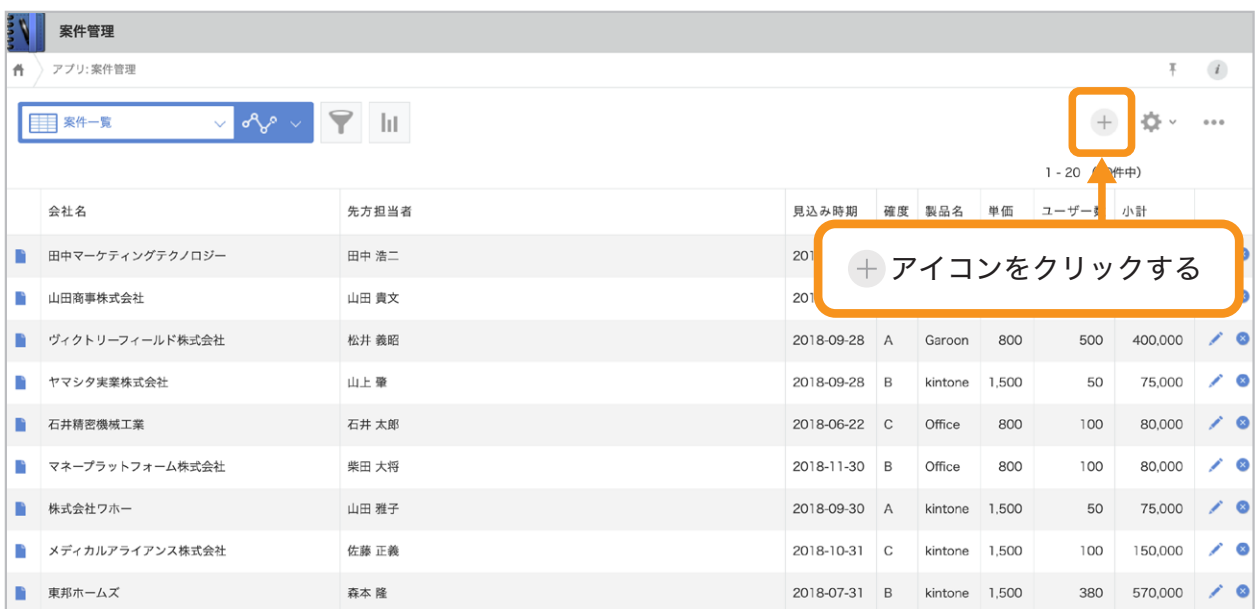

#### 2 データを取得する

#### パターン**1** 取得するレコード一覧を表示する

ルックアップフィールドは空白のまま、「取得」をクリックすると、 「顧客リスト」のレコード一覧画面が表示されます。

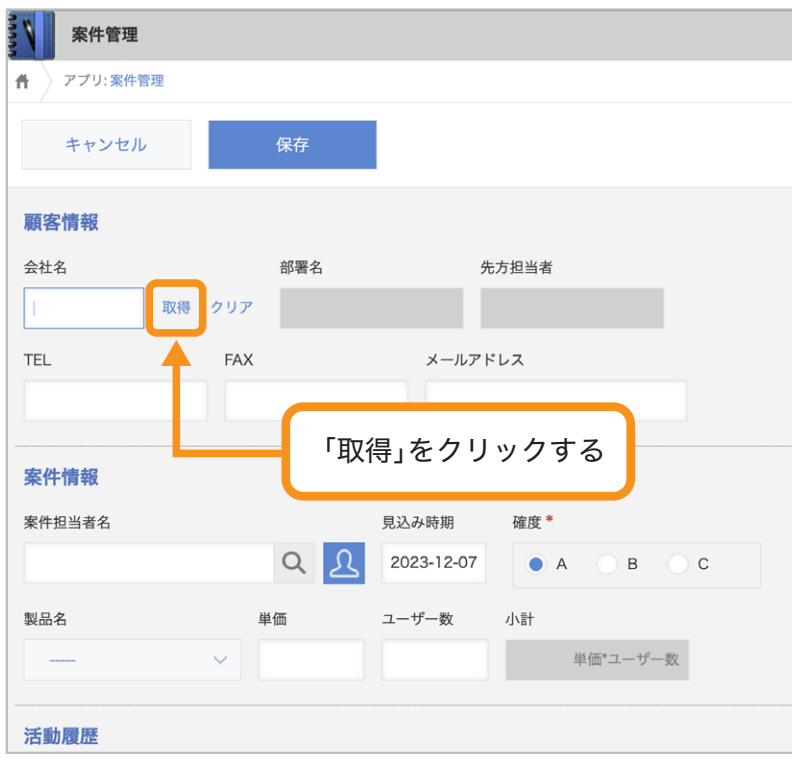

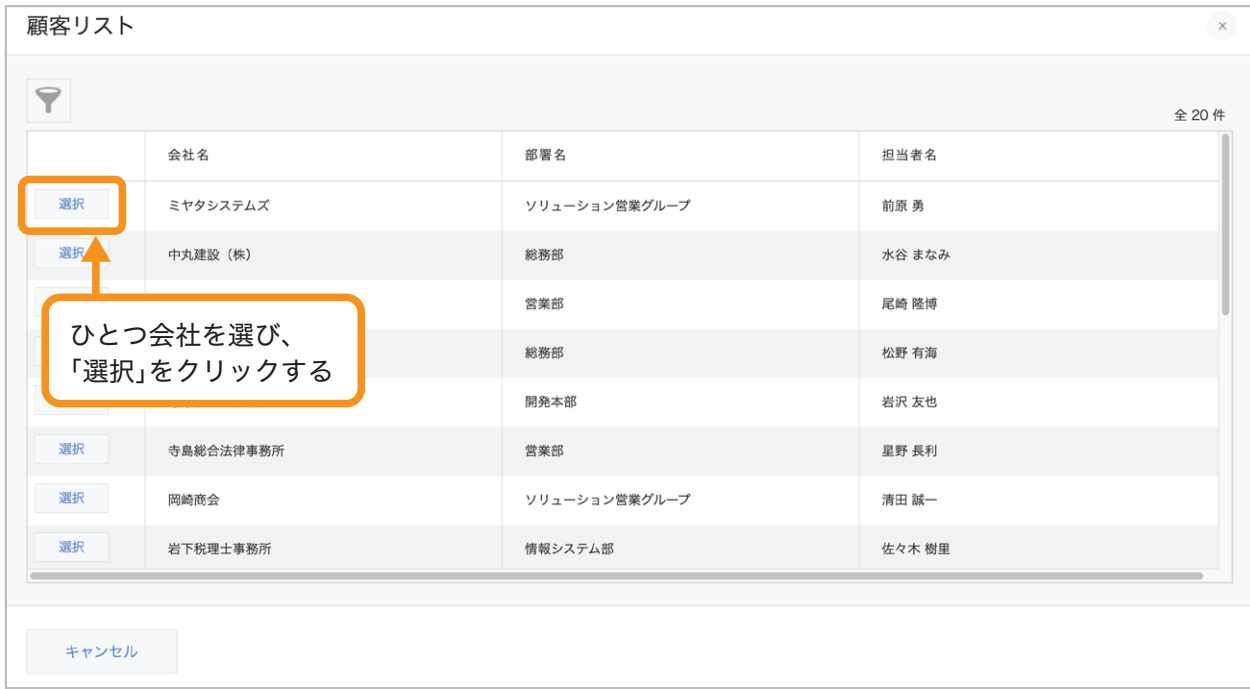

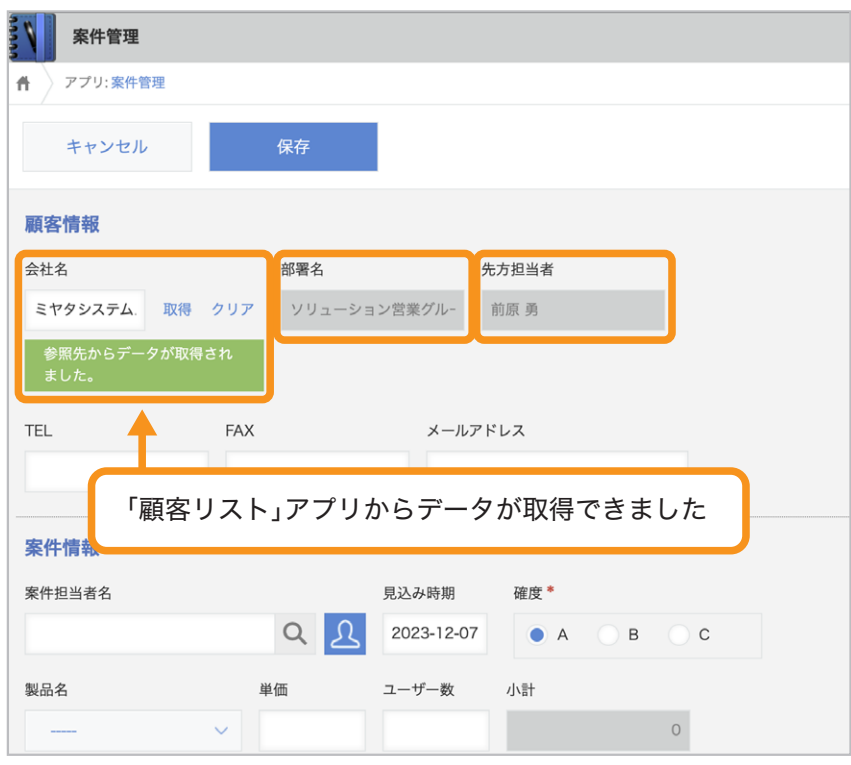

#### パターン**2** キーワードを入力して「取得」をクリックする

キーワードを入力すると、「コピー元のフィールド」と一致するレコードの候補を 絞り込めます。一致するレコードが一つであれば、そのままレコード情報が取得され、 複数あれば、レコードの候補が一覧で表示されます。

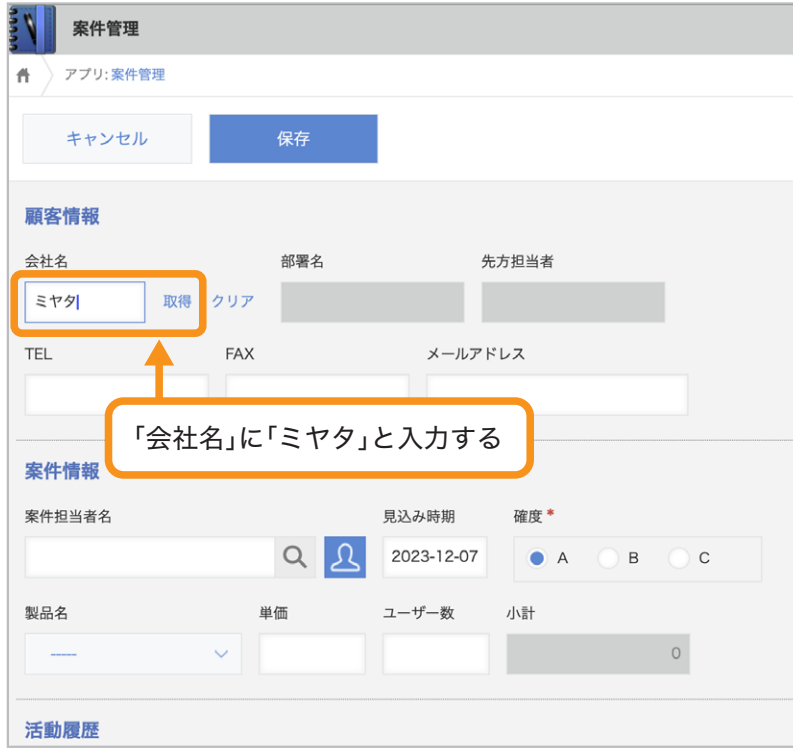

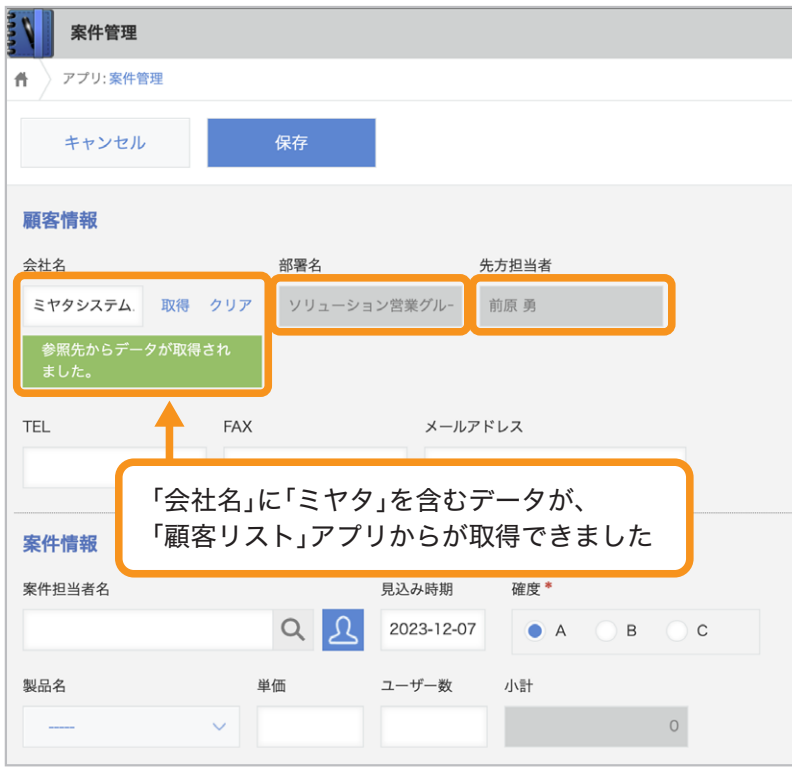

#### コピー元のデータを確認する 3

レコードを保存すると、ルックアップフィールド(今回の場合は会社名)に自動的に リンクが生成されます。会社名のリンクをクリックすると、コピー元のレコードが表示されます。

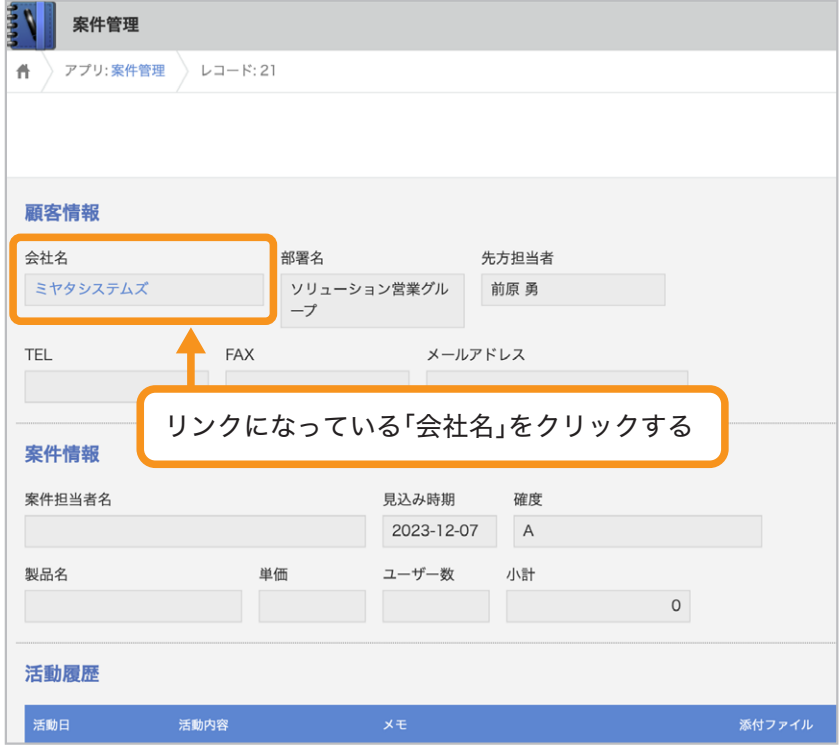

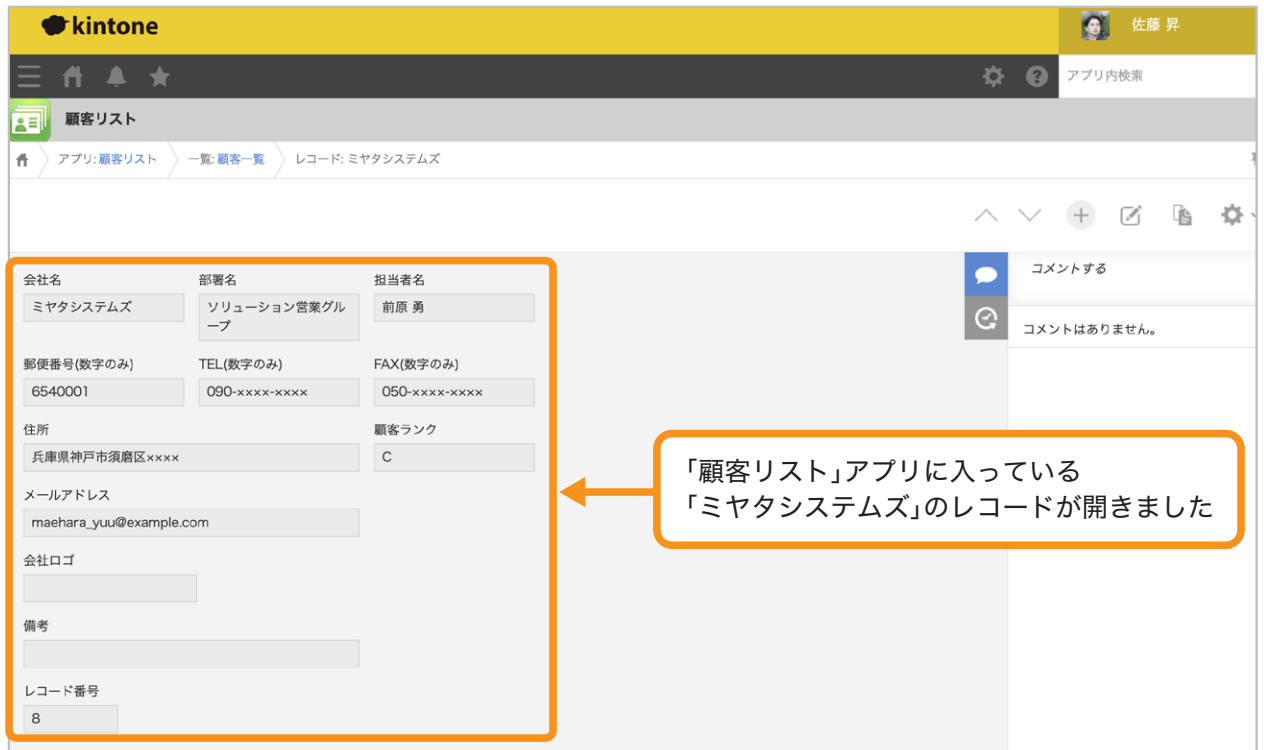

ルックアップの活用例

#### 「注文管理」アプリ

「注文管理」アプリで入力する商品名を「商品管理」アプリから取得します。 手入力せずに正しい情報を取得できるため、正確なグラフ・集計表を作成できます。 (グラフ・集計表については、「Vol3. グラフ・集計表」をご覧ください)

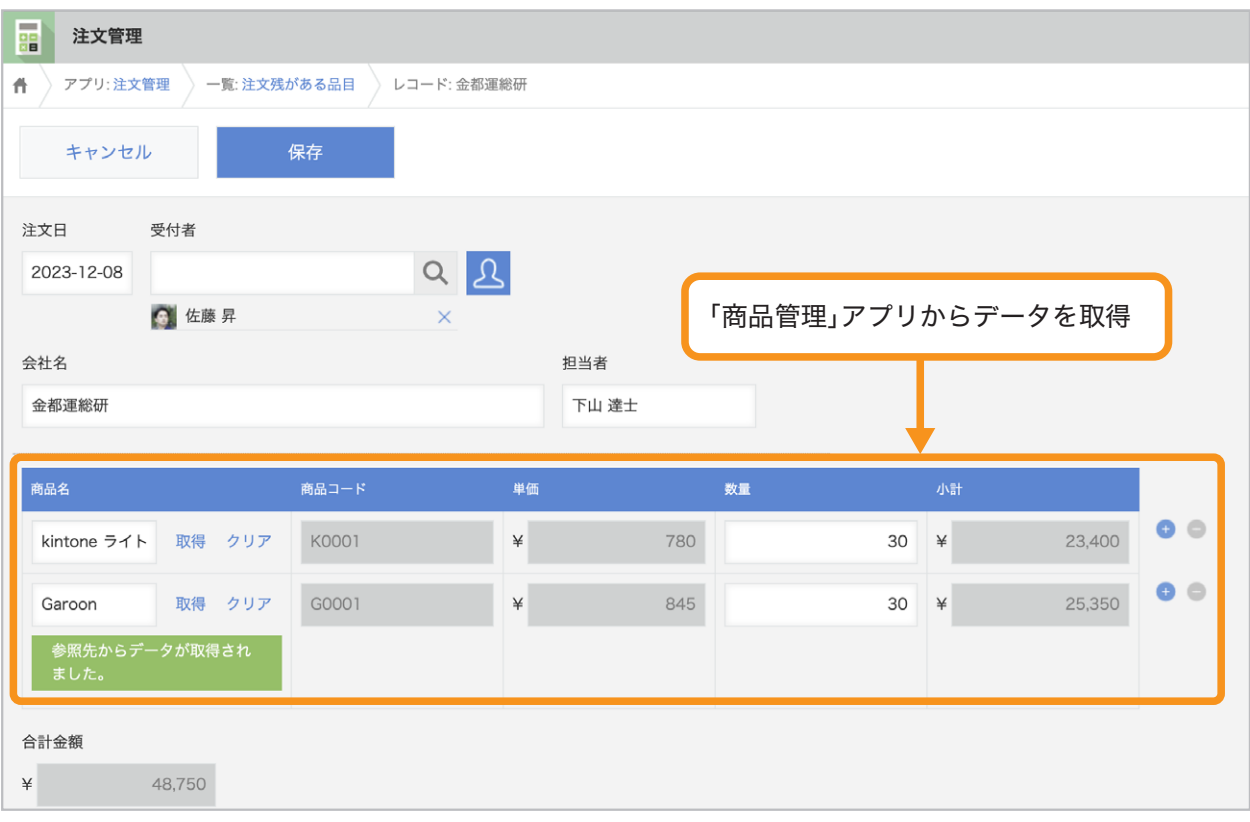

#### 「タイムカード」アプリ

「タイムカード」アプリを入力する際の社員情報を「社員名簿」アプリから取得します。 社員番号などを覚えていなくても、正しい情報を取得できます。

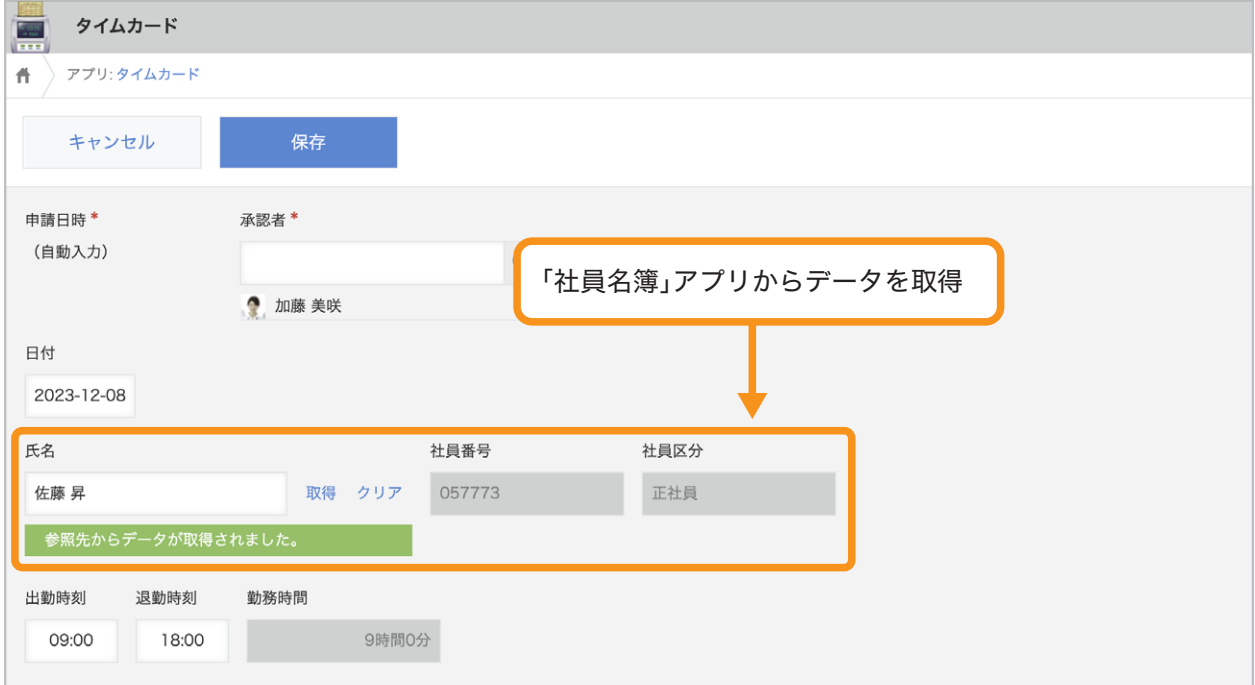

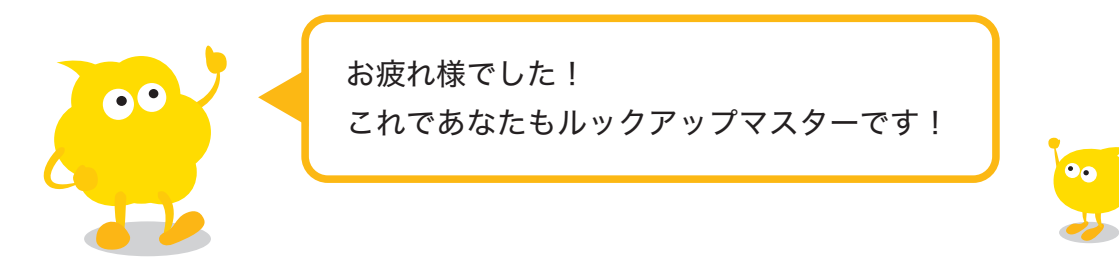

## おすすめコンテンツ一覧

このガイドブックを活用してくださったあなたへ kintoneをもっと便利に使いこなすためのコンテンツを紹介します!

### 講師に教えてもらいながら機能を学びたい方

#### **kintone** ハンズオンセミナー 便利に使おう講座

便利に使おうガイドブックをなぞって、実際に操作しながら演習を 通じて機能を学ぶことができます。

#### **https://page.cybozu.co.jp/-/cy-handson-k/**

※定員に達し次第受付終了となります。あらかじめご了承ください。

### マニュアルを見ながら自分で設定したい方

#### **kintone** ヘルプ

本ガイドに掲載しきれなかった、より細やかなkintoneの操作方法や、 各機能の設定方法の手順をご確認いただけます。 **https://jp.cybozu.help/k/ja/**

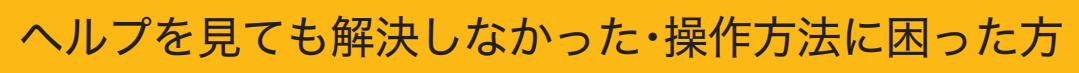

### カスタマーサポート

電話、メールまたはチャットでお問い合わせいただけます。 「こんなことで問い合わせてもいいのかな?」というときも、安心して ご相談ください。 サイボウズのサポートメンバーがよろこんでお手伝いします。 **https://kintone.cybozu.co.jp/support/tel.html**

kintoneの基礎について学びたい・導入したばかりの方

### **kintone** スタートガイドセミナー

導入から社内への浸透・定着までに必要なことを4つのステップで学ぶ ことができるセミナーです。4ステップを60分以内で学べる動画も公開中。 **https://kintone.cybozu.co.jp/support/arukikata/kintone-startguide-seminar/**

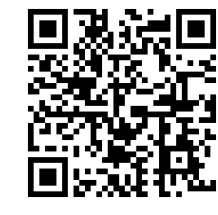

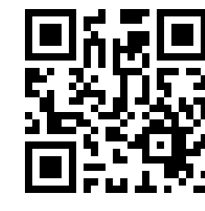

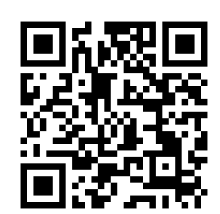

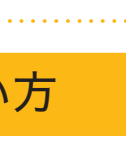

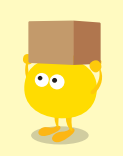